# HIKVISION 2017 iVMS-4200 Part 3 Device Groups & Live View

#### Main Dashboard Screen

Control Panel
screen

Called "Dashboard"

• Shows icons for various sections

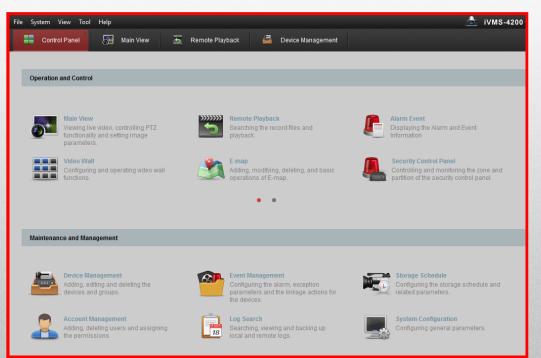

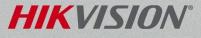

#### **Live View**

#### Live view can display 1 ~ 64 images at a time.

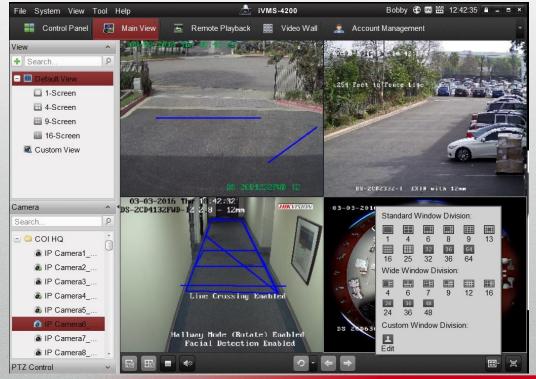

| 1        | 4        | 6        | 8        | 9        | 13 |
|----------|----------|----------|----------|----------|----|
| 16       | 25<br>25 | 32<br>32 | 36<br>36 | 64<br>64 |    |
| Wide     | Wind     | low Di   | vision   | 3        |    |
| 4        | 6        | 1<br>7   | 9        | 12       | 16 |
| 24<br>24 | 36<br>36 | 48<br>48 |          |          |    |
| Cust     | om W     | indow    | Divisi   | on:      |    |
| Edit     |          |          |          |          |    |

© 2017 Hikvision USA Inc. All Rights Reserved. Confidential and Proprietary.

### Live View

- Drag *individual* cameras into views <sup>[1]</sup>
- Next session, view repeats

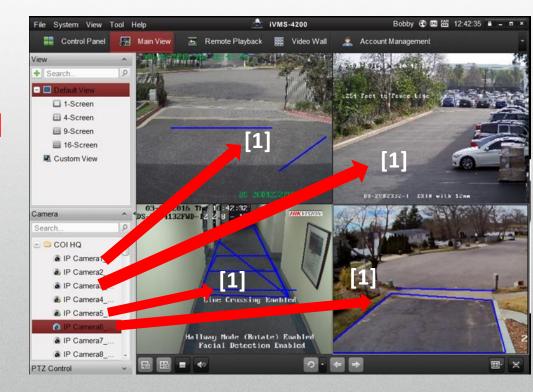

#### **HIKVISION**°

#### **Custom Named Live View**

- Click "+" [1]
- In popup, Name<sup>[2]</sup> & Add<sup>[3]</sup> custom view<sup>[4]</sup>
- Drag camera(s) to screen<sup>[5]</sup> (not Groups)
- Click Save View<sup>[6]</sup> or click Save View As<sup>[7]</sup> (to create a new view with a new name)

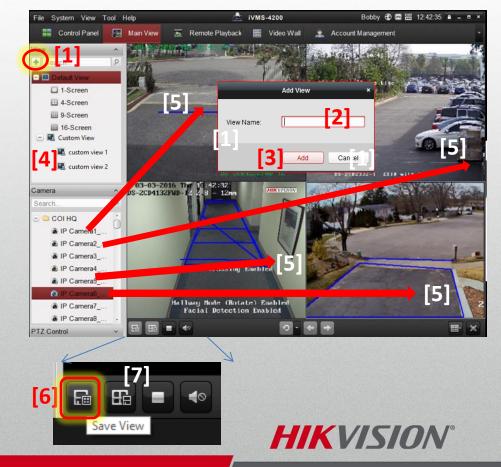

### Window Toolbar

- Toolbar appears for selected or mouse-over window <sup>[1]</sup>
- Icons for Stop, Capture, PTZ, Two-way Audio, Digital Zoom, Instant

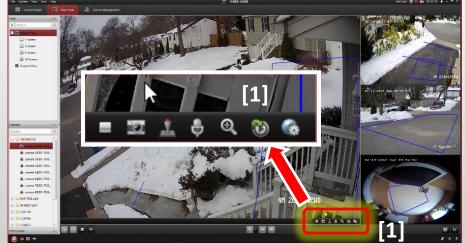

**HIKVISION°** 

- Playback, Remote Configuration
- Customize toolbar icons in System Configuration

# **Right Click Menu**

- Right click a live image for pop-up menu <sup>[1]</sup>
- Capture <sup>[2]</sup> stores snapshot
- Other Capture Modes <sup>[3]</sup>
  - **Print Captured Picture** <sup>[4]</sup> capture & print
  - Send email <sup>[5]</sup> capture & email image
    - Email address configured in "Settings" section of Main Menu
  - Custom Capture <sup>[6]</sup> easy user assigned file names for images

| [1] | 👌 Stop Live View             |   |
|-----|------------------------------|---|
|     | Capture [2]                  |   |
|     | Start Recording              | ' |
|     | Open PTZ Control             |   |
|     | 🔍 Open Digital Zoom          |   |
|     | 🔞 Switch to Instant Playback | ۲ |
|     | Fire Source Information      | • |
| Pri | nt Captured Picture [4]      |   |
| Ser | nd Email [5]                 |   |
| Cu  | stom Capture [6]             |   |
|     | Synchronization              |   |
|     | 🥑 Fisheye Expansion          |   |
|     | Waster-slave Linkage         |   |
|     | 🔒 Unlock                     |   |
|     | 🗐 Full Screen                |   |

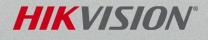

# Right Click Menu...

- Start Recording <sup>[1]</sup> selected camera
  - To local hard drive

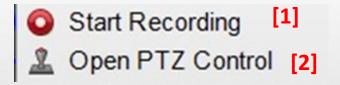

HIKVISI

- Menu changes to Stop Recording
- Open PTZ Control <sup>[2]</sup> launches 3D PTZ control by mouse <sup>[3]</sup>

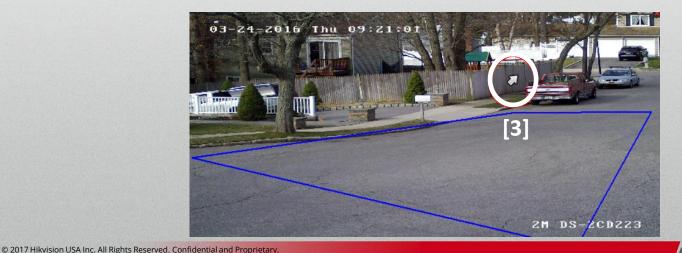

# **PTZ Controls**

- Expand the PTZ controls on the left <sup>[1]</sup> to
  - Operate PTZ cameras
  - Adjust motorized lens cameras
  - Access Turbo or PTZ Camera OSD menu<sup>[2]</sup>
- Open Digital Zoom <sup>[3]</sup> in right click menu will allow user to draw a box <sup>[4]</sup> on area of interest to zoom in.

Qpen Digital Zoom[3]

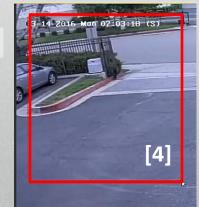

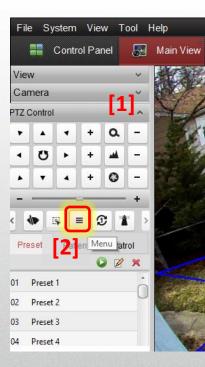

HIKVIS

# Right Click Menu...

• Switch to Instant Playback <sup>[1]</sup>

© 2017 Hikvision USA Inc. All Rights Reserved. Confidential and Proprietary

- Pops up rewind submenu
- Applies to selected camera only
- Other cameras display live view
- Audio Menus displayed vary based on equipment features
  - Start Two-way Audio <sup>[2]</sup> to recorder
    - Links to audio I/O on back panel of recorder
  - Start IP Two-Way Audio <sup>[3]</sup> to IP camera
    - Links to audio I/O at CAMERA

[1] 30s 1 min 3 min 5 min 5 min 8 min 10 min

[2]

Start IP Two-way Audio

[3]

Start Two-way Audio

HIKVI

# Right Click Menu...

- Enable Audio <sup>[1]</sup> unmutes/mutes IPC audio
- Camera Status<sup>[2]</sup> shows record status & health
- Remote Configuration<sup>[3]</sup>
  - Configure recorders and *direct* cameras
  - Cameras attached to devices unavailable
- Synchronization <sup>[4]</sup> syncs to computer's time

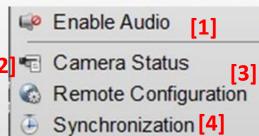

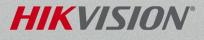